25

# **2.1.4.**利用者情報の変更

# 2.1.4.1. 利用者情報の変更を行うには?

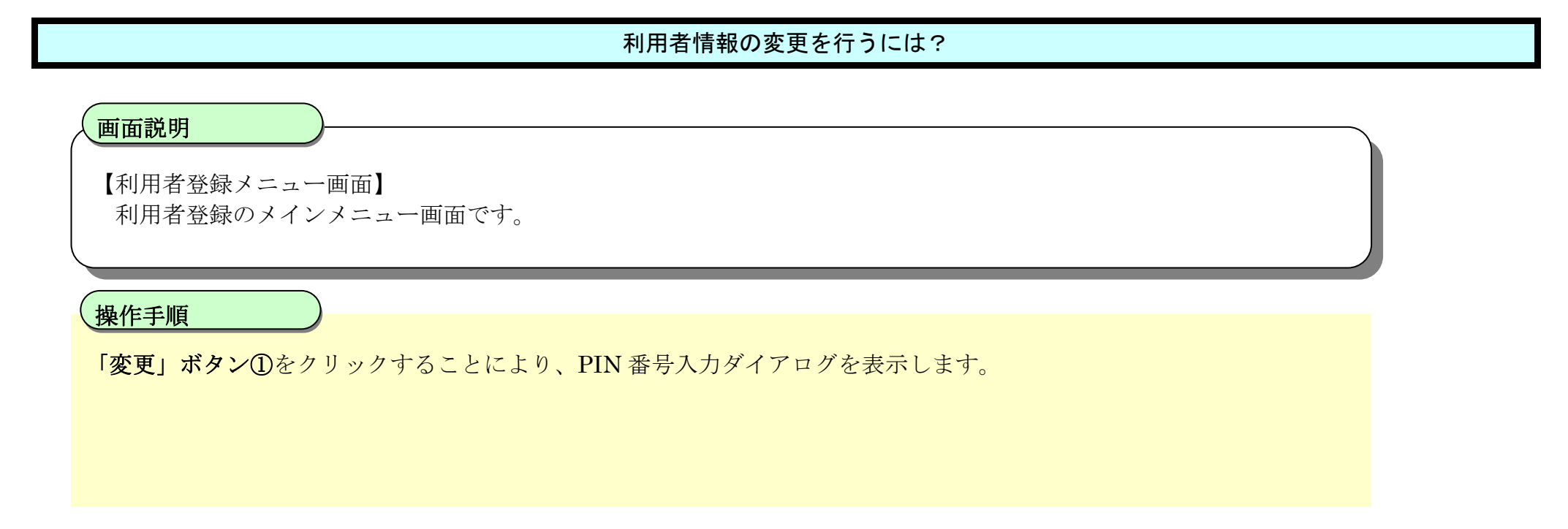

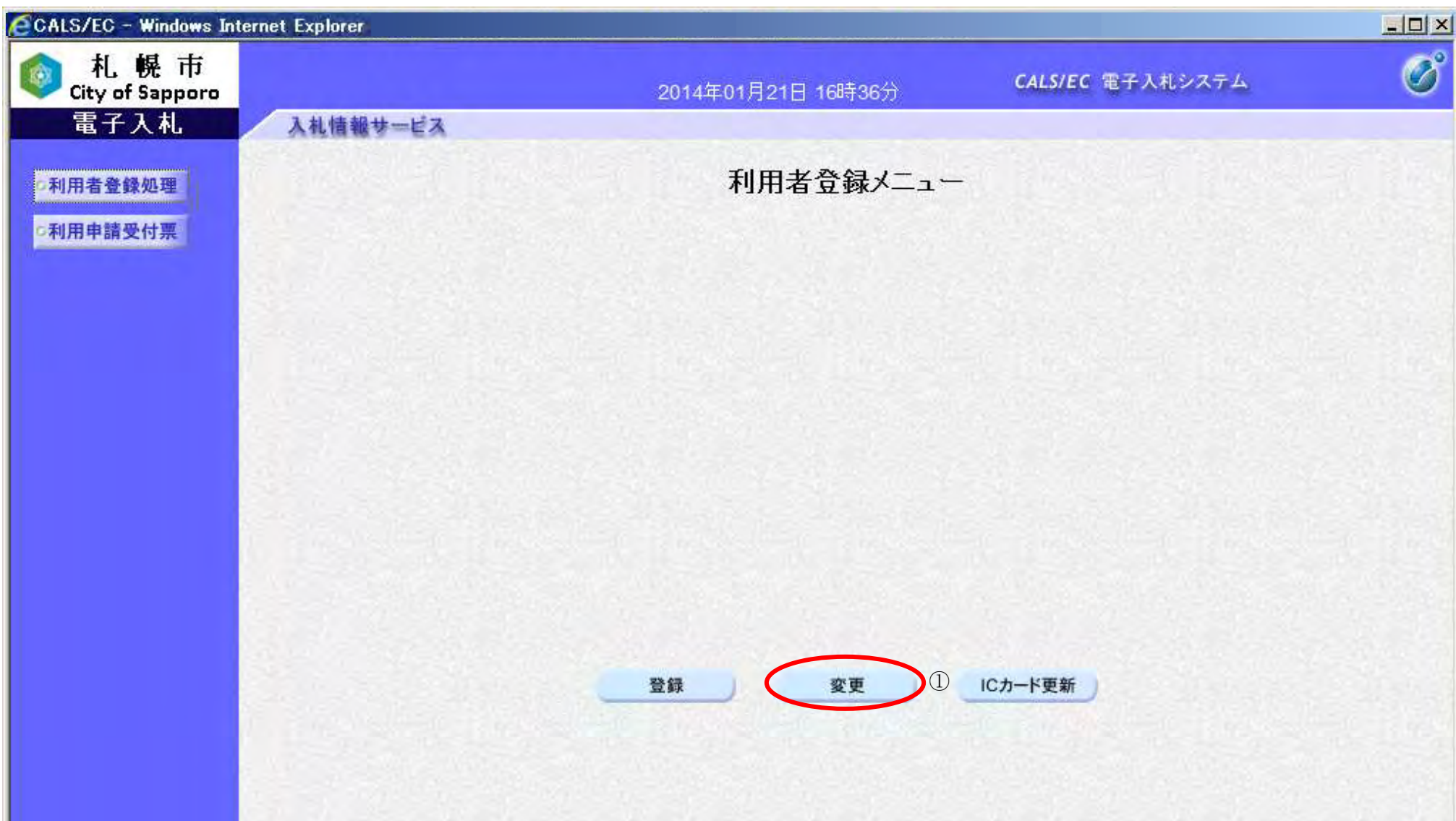

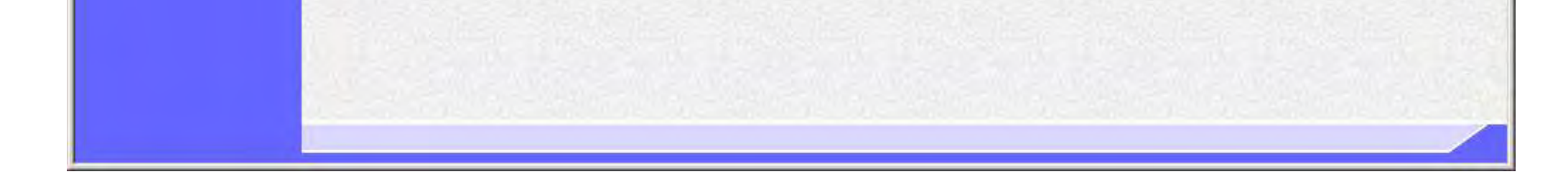

26

## 利用者情報の変更を行うには?

【利用者登録メニュー画面】 PIN番号を入力するダイアログ表示画面です。

IC カードが IC カードリーダに挿入されていることを確認し、PIN 番号入力欄①に PIN 番号を入力後、「OK」ボタン②を クリックします。

## 画面説明

※PIN 番号とは、IC カード購入時に認証局から渡されるパスワードです。 ※担当者欄は入力不要です。

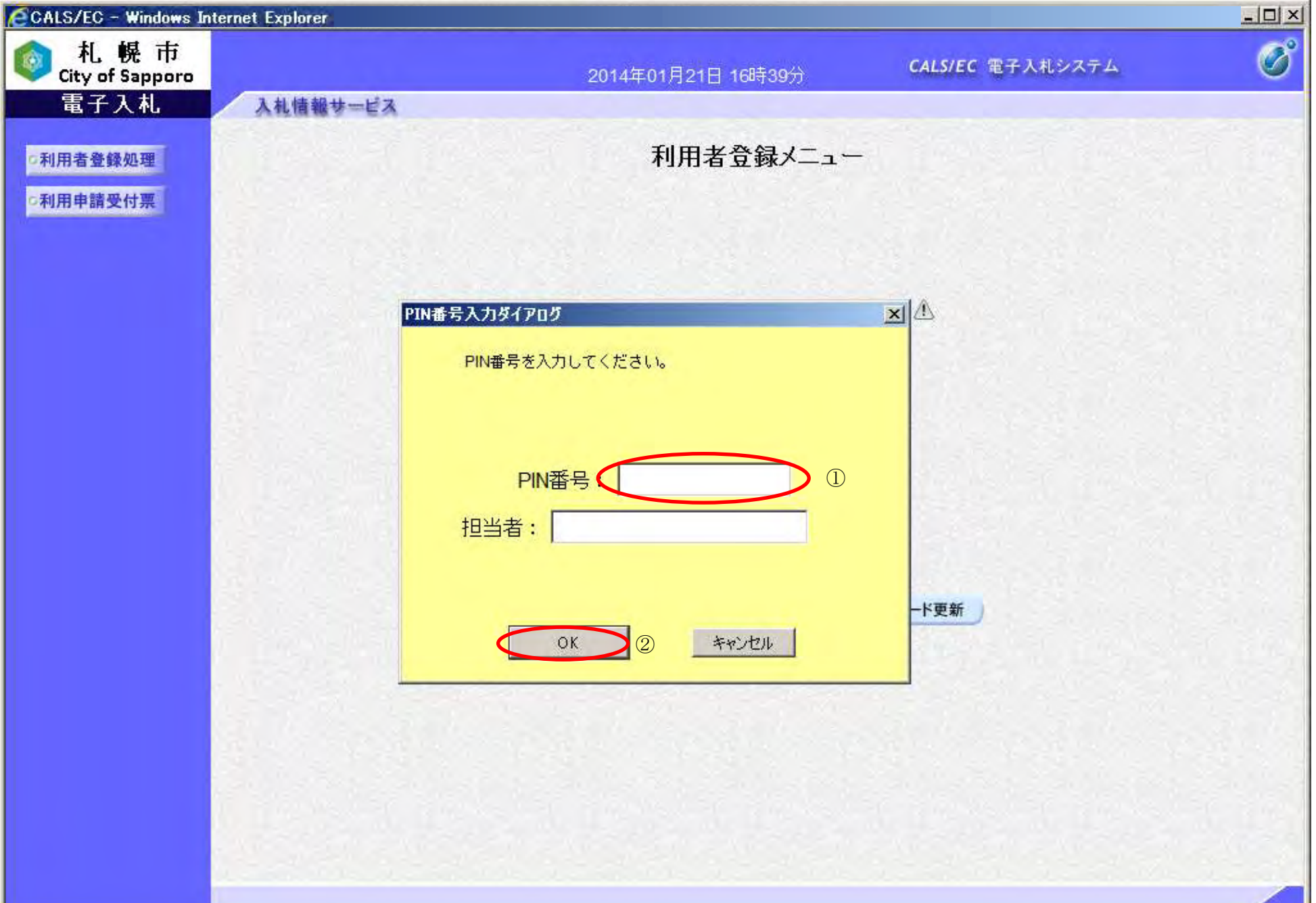

#### I 操作手順

入力した PIN 番号が正しければ、利用者変更画面が表示されます。

【利用者変更画面】 利用者変更画面です。 ※画面イメージは次ページに掲載されています。

27

#### 利用者情報の変更を行うには?

#### 画面説明

代表窓口情報①において、変更を行いたい項目を変更入力してください。代表窓口情報には、契約締結権限がある窓口情 報を入力してください。本情報は、複数枚のICカードを登録する場合でも共通の情報になります。代表窓口情報を変更 する場合は、併せて名簿の登録内容の変更届出も行ってください。

#### ICカード利用部署情報②において、変更を行いたい項目を変更入力してください。 IC カード利用部署情報には、登録を行うICカードを実際に使用する利用者情報を入力してください。

※電子入札システムより発行される指名通知、見積依頼通知のメールは、代表窓口情報に登録したメールアドレスに送 付されます。

- ・ 画面上(※)が記載されている入力欄は入力必須項目です。
- ・ メールアドレスを誤って入力すると、電子入札システムからメールが届きませんので、入力ミスに は十分にご注意ください。

※電子入札システムより発行される指名通知、見積依頼通知以外の通知メールについては、IC カード利用部署情報に登 録したメールアドレスに送付されます。

心要な情報を入力後、「入力内容確認」ボタン③をクリックすることにより、登録内容確認画面に遷移します。

変更せずに利用者登録メニュー画面へ戻る場合は、「戻る」ボタン④をクリックしてください。

【補足説明】

#### 操作手順

28

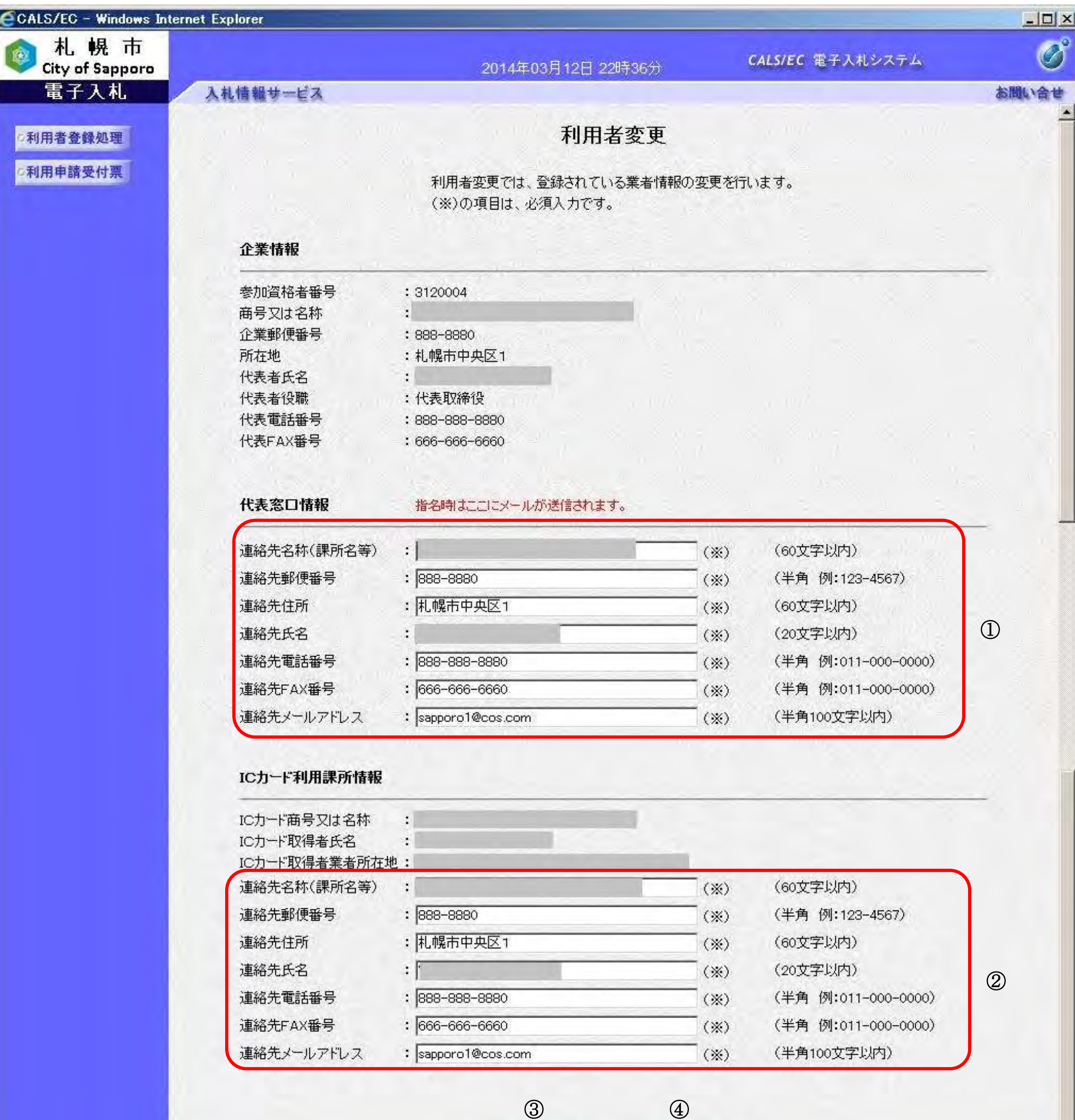

入力内容確認 (展る

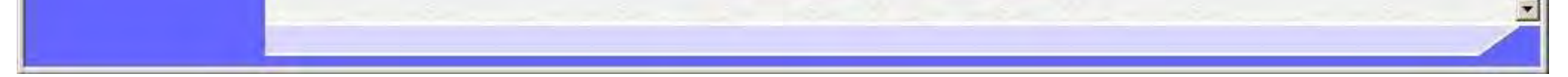

29

## 利用者情報の変更を行うには?

【変更内容確認画面】 利用者登録情報の変更内容確認画面です。

#### I 操作手順

## 画面説明

内容に問題なければ、「変更」ボタン①をクリックしてください。利用者情報の変更を行い、変更完了画面を表示します。

変更せずに入力画面へ戻る場合は、「戻る」ボタン②をクリックしてください。

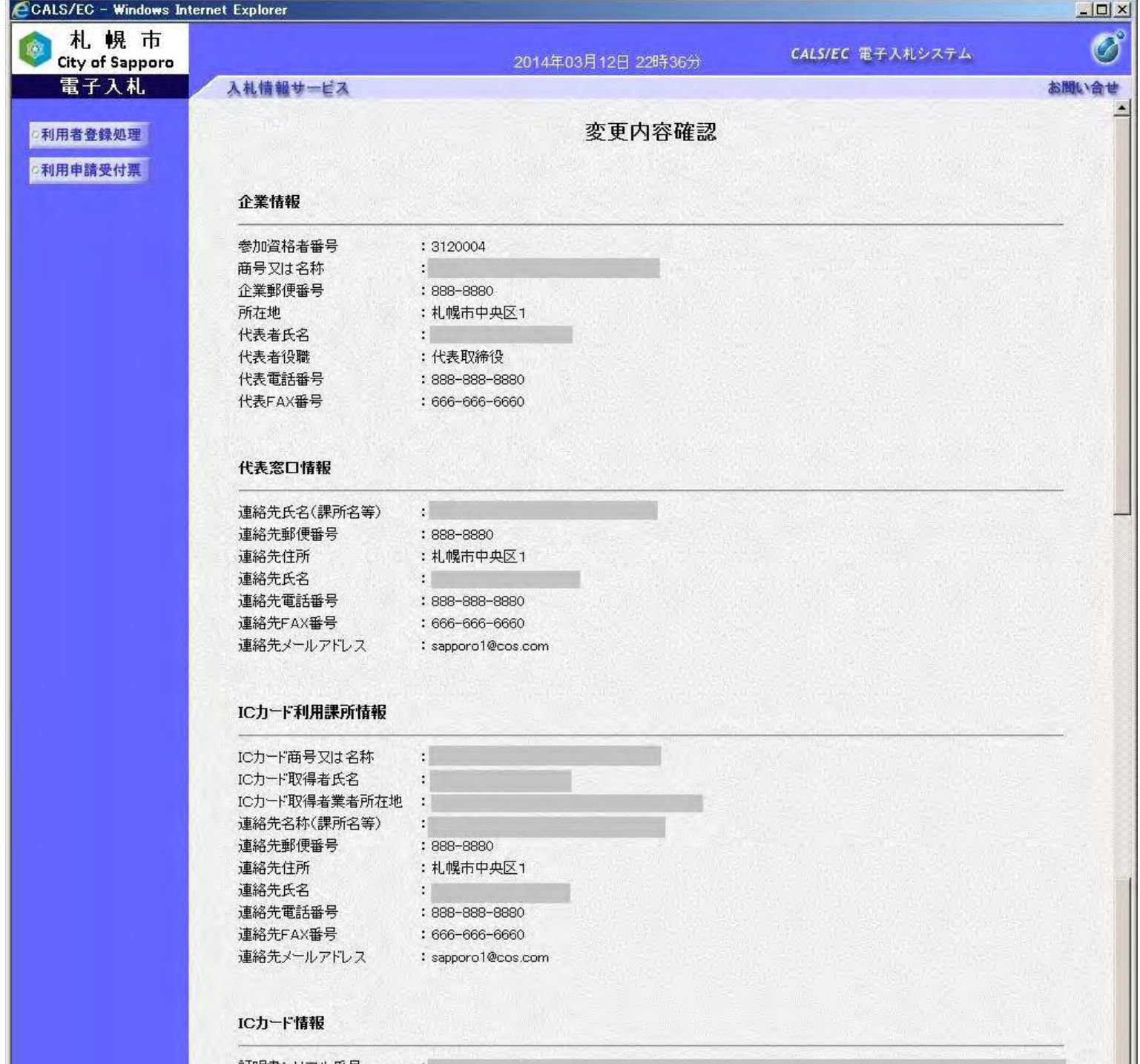

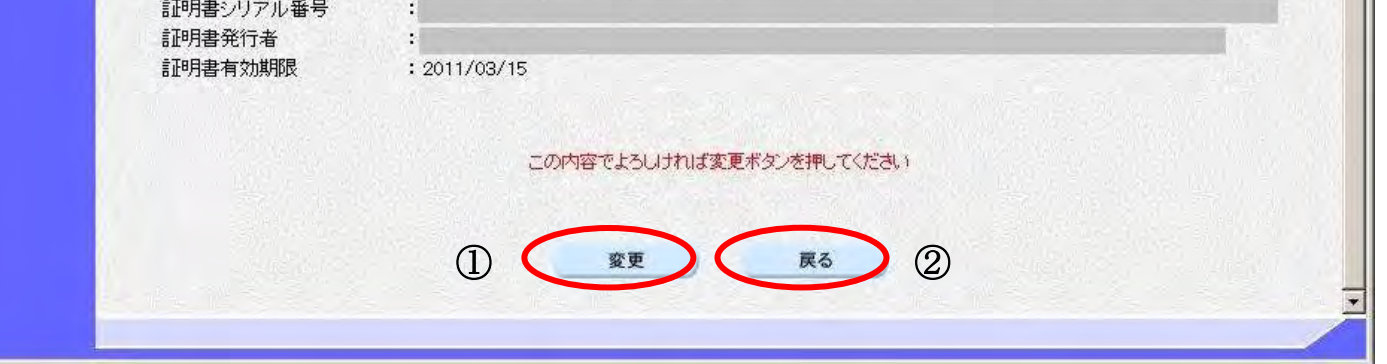

30

### 利用者情報の変更を行うには?

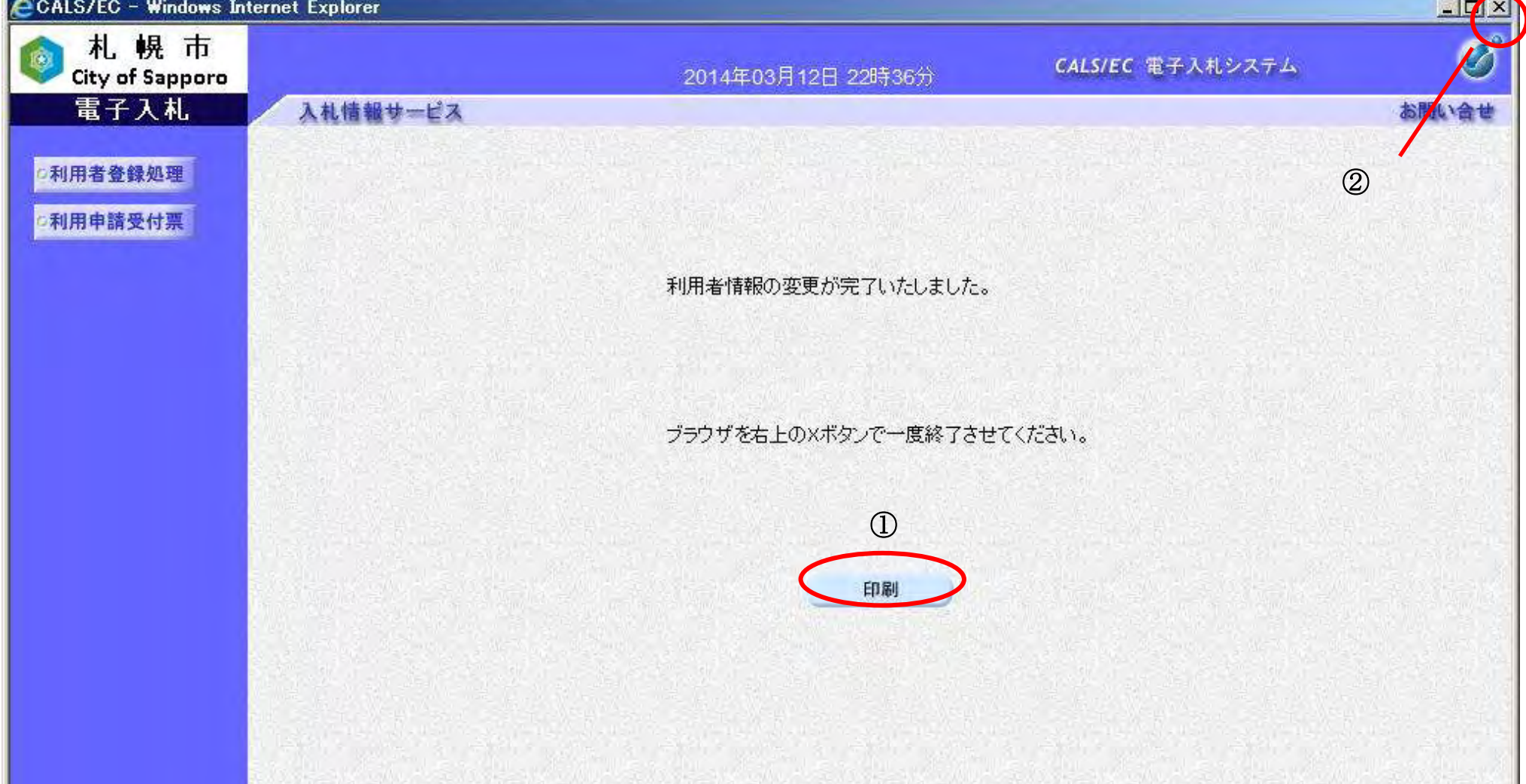

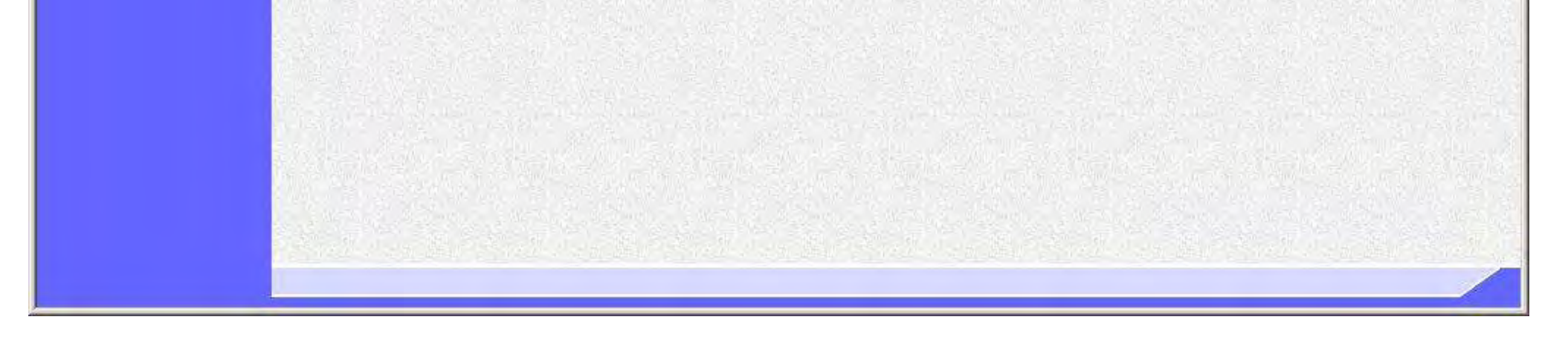

# 【変更完了画面】 変更完了画面です。 画面説明 I 「印刷」ボタン①をクリックすることにより、変更した利用者情報の印刷をすることができます。印刷を行う場合は、次 ページの利用者変更印刷画面へ進んでください。 画面右上の「×」ボタンをクリックして、一度終了してください。 ※電子入札システムへログインする際は、すべてのブラウザを一度終了させた後に、再度ブラウザを起動し、電子入札シ ステムへアクセスしてください。 操作手順

#### 【補足説明】

・ 利用者情報変更完了時点で、利用者情報変更通知電子メールが電子入札システムから自動で送付されます。

31

# 利用者情報の変更を行うには?

## 画面説明

【利用者情報印刷画面】 利用者情報の印刷を行う画面です。

#### I 操作手順

「ツール」ボタン①をクリックすることにより、利用者情報変更確認画面の印刷ができます。 (ブラウザの種類やバージョンによって表示イメージが異なる場合があります)

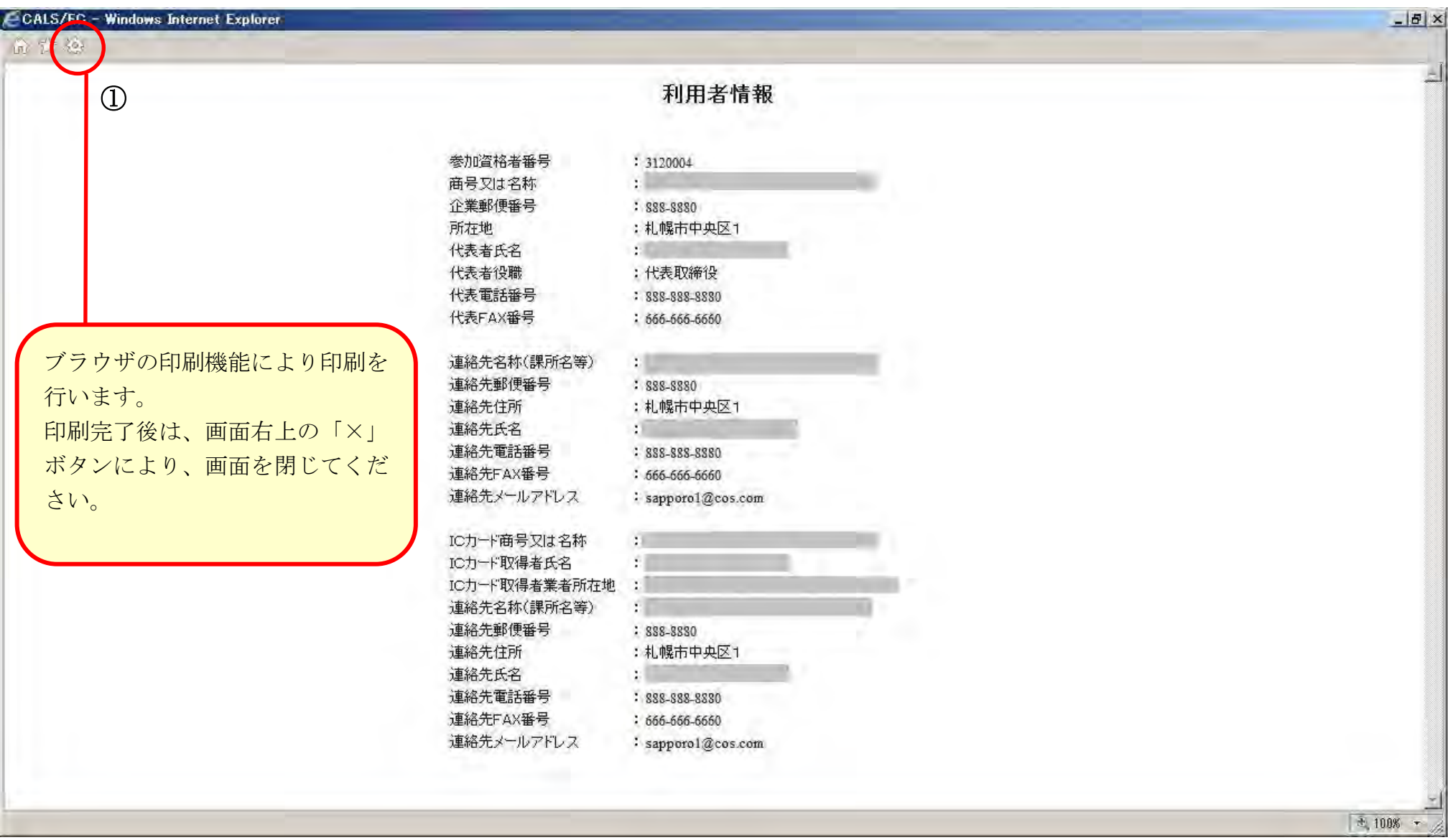